## Ohjelman taustavärin vaihtaminen

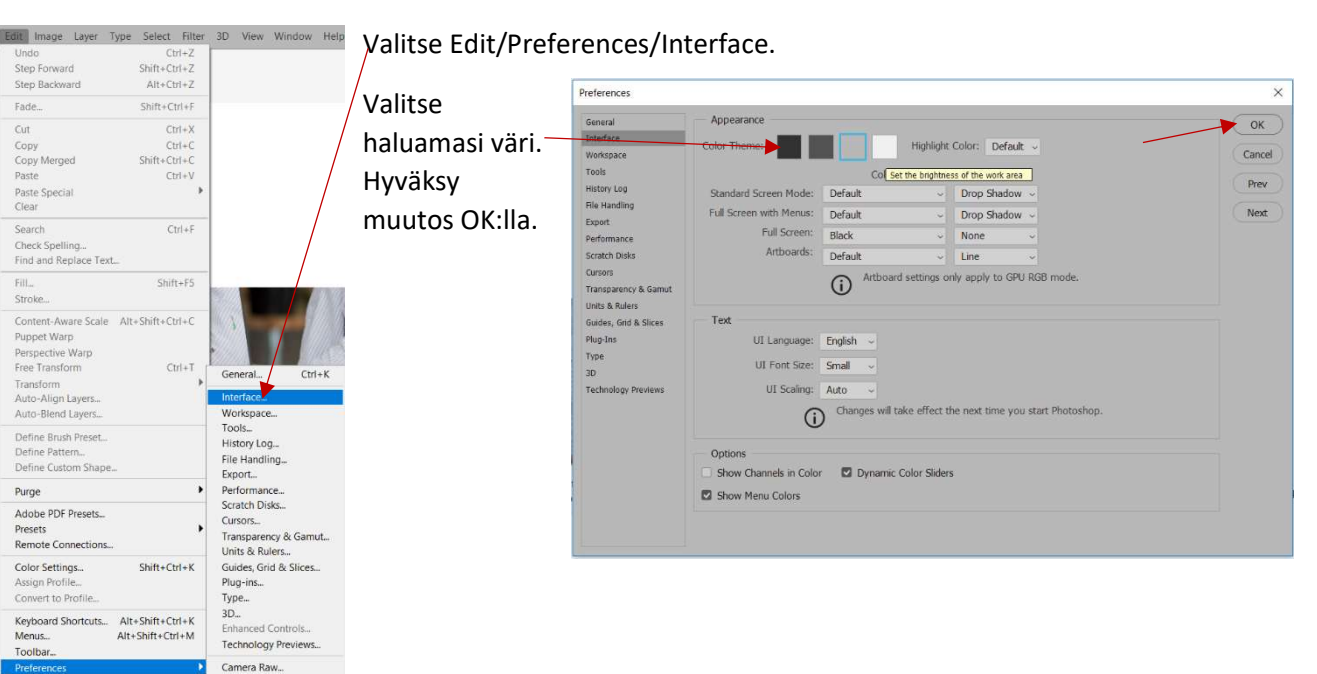

## Tallentaminen nettiä varten

Kun kuvasi on valmis ja haluat tallentaa sen nettijulkaisua varten, valitse File/Export/Save for Web. Tallennusikkuna aukeaa.

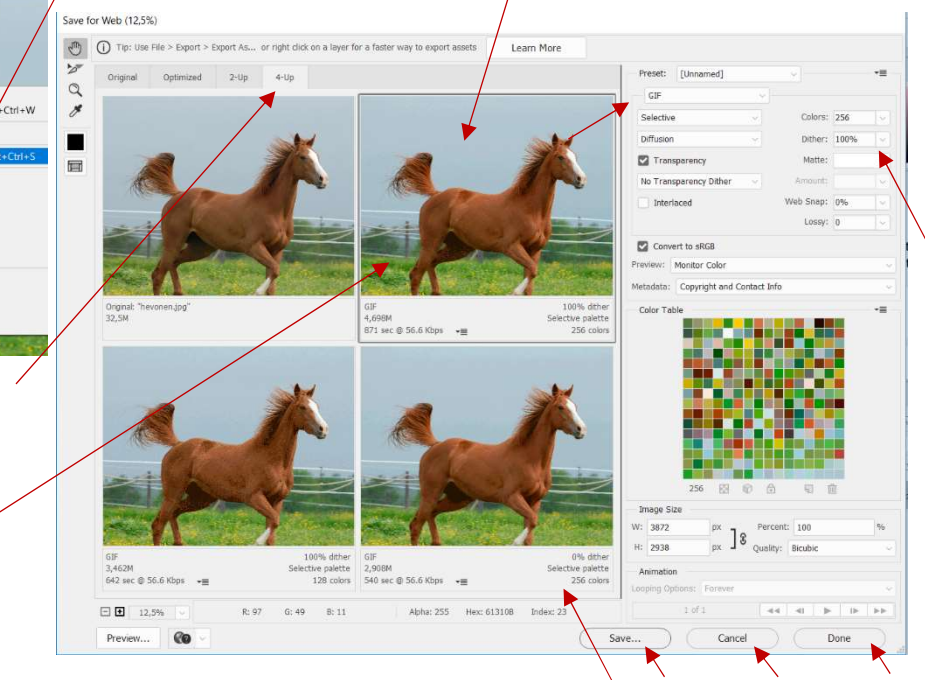

tarkastella muutoksia. Kokeile esim. jpeg-muodossa erilaisia laatuasetuksia. Näet kuvan alta, miten paljon ne vaikuttavat tiedostokokoon sekä kuvan optiseen laatuun. Kokeile erilaisia asetuksia eri vaihtoehdoille. Valitse vaihtoehto, joka on tiedostokooltaan riittävän pieni, mutta laadultaan kuitenkin riittävän hyvä. Jos haluat tallentaa kuvan valitsemillasi asetuksilla, valitse Save. Jos haluat jatkaa kuvan muokkaamista Photohsopissa, valitse Done. Jos haluat perua muutokset, valitse Cancel.

Valitse 4-Up ylhäältä, jotta näet mahdollisimman monta eri vaihtoehtoa. Vasemman ylälaidan ruudussa näet alkuperäisen kuvan. Klikkaa jotakin muuta ruutua ja valitse pudotusvalikosta, missä tiedostomuodossa haluat

File Edit Image Layer Type Select

Open.

Onen As

Save As...

Generate

Automate

File Info.

Exit

Print One Copy

Share on Behance

Place Embedded. Place Linked...

Search Adobe Stock

Share

Browse in Bridge

Open rum Open Recen  $C<sub>loss</sub>$ 

Close All<br>Close and Go to Bridge...

 $C$ trl + N

 $C<sub>tr1+O</sub>$ 

 $C$ trl+V

Alt+Ctrl+W<br>Shift+Ctrl+W

 $Shift+Ctrl + S$ 

Alta Shift of trial

Alt+Shift+Ctrl+

 $C_{\text{H1+}}$ 

 $Ctrl + Q$ 636

T

 $Alt + Ctd + C$ 

 $\Delta H + Shift + CtrI + O$ 

3D View Window Help

Quick Export as PNG

Export Preference

Artboards to PDF

Layer Comps to Files<br>Layer Comps to PDF

Layers to Files...<br>Color Lookup Tables.

Data Sets as Fil

**Paths to Illustrato** 

Export As.

Opacity: 100% v & Flow: 100%

Alt+Shi